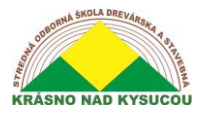

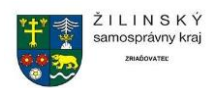

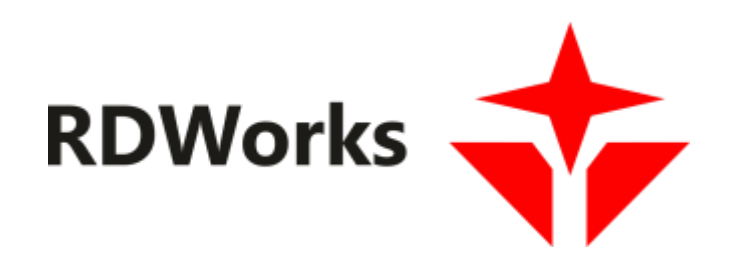

# **Príručka RDWorks Časť 1.**

Ing. Stanislav Kuljovský

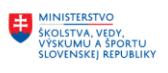

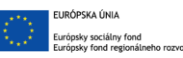

OPERAČNÝ PROGRAM LUDSKÉ ZDROJE

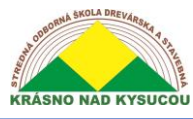

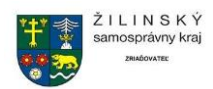

# Obsah

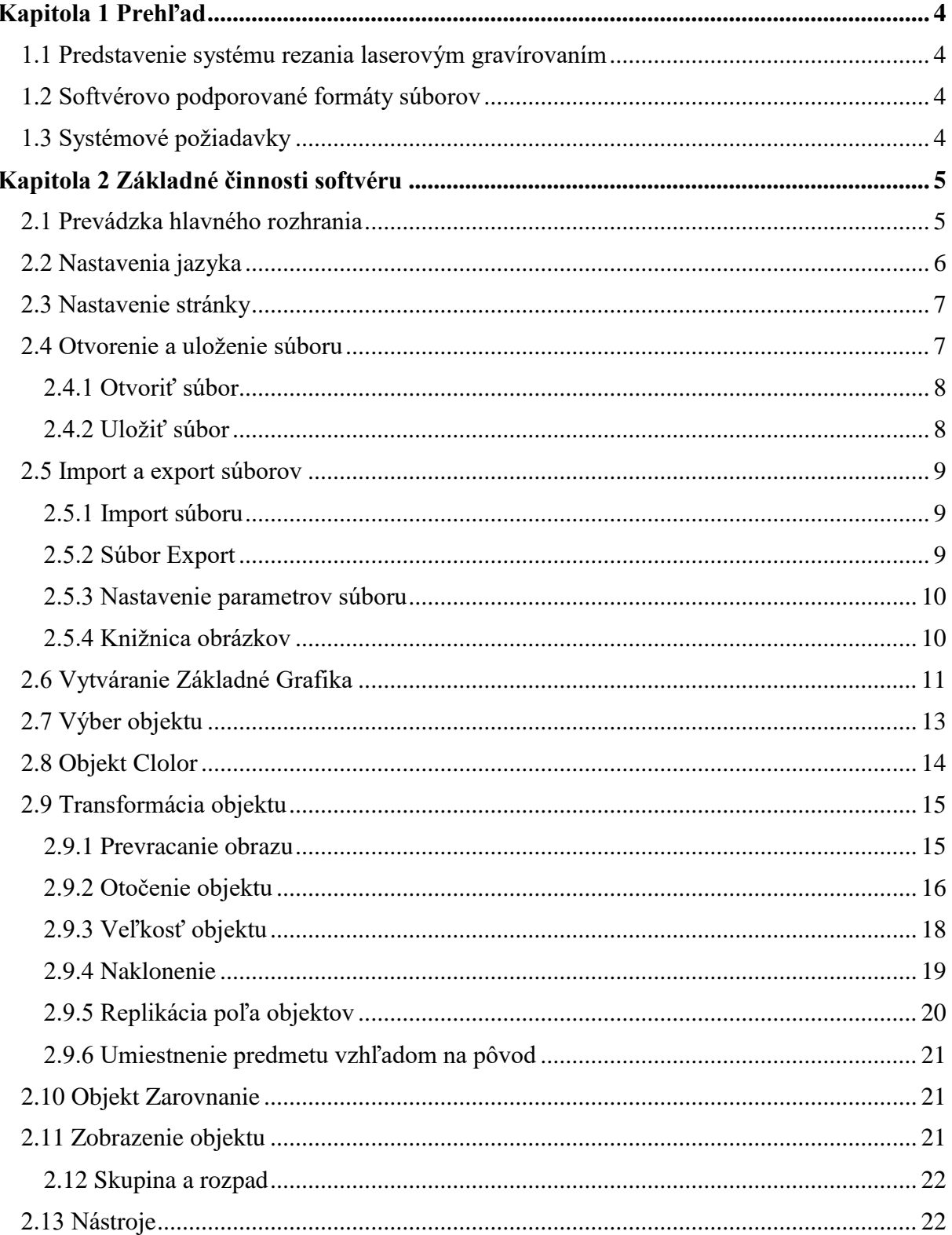

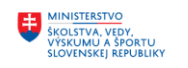

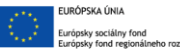

OPERAČNÝ PROGRAM

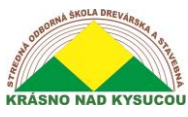

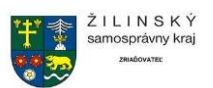

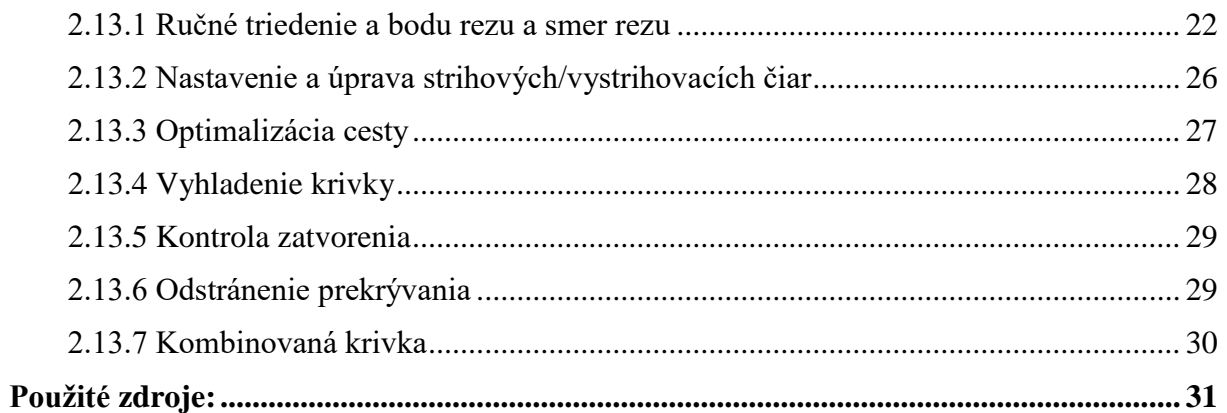

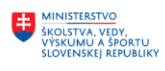

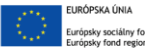

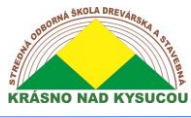

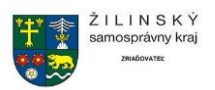

# **Kapitola 1 Prehľad**

### <span id="page-3-1"></span><span id="page-3-0"></span>**1.1 Predstavenie systému rezania laserovým gravírovaním**

Laserové gravírovanie založené na počítačom riadených obrábacích strojoch umožňuje užívateľovi dosiahnuť efektívne ovládanie najrozmanitejších úloh spracovania. RDWork v8/LaserWorks v8 je špičkovým príkladom počítačom riadeného systému gravírovania.

Komponenty systému RDWork v8/LaserWorks v8 obsahujú kartu radiča, ovládací panel a podporný softvér. Táto príručka popisuje, ako plne využívať softvér. (Bližšie informácie o zapojení základnej dosky a ovládacom paneli nájdete v sprievodnej príručke s popisom prevádzkových pokynov k doske ovládacieho panela.)

#### <span id="page-3-2"></span>**1.2 Softvérovo podporované formáty súborov**

Systém RDWork v8/LaserWorks v8 podporuje nasledujúce formáty: Vektorový formát: dxf, ai, plt, dst, dsb a súvisiace formáty. Bitmapový formát: bmp, jpg, gif, png, mng a súvisiace formáty.

#### <span id="page-3-3"></span>**1.3 Systémové požiadavky**

Aplikácia RDWork v8/LaserWorks v8 je potrebná na spustenie v systéme Windows XP, Windows 7, Windows 8/8.1 a Windows 10. Odporúčame, aby bol váš počítač vybavený minimálnym dvojjadrovým procesorom a aby bola nainštalovaná najmenej 2 GB pamäte RAM.

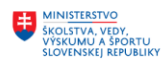

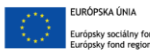

.

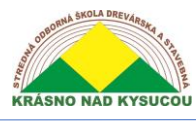

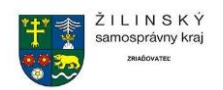

# **Kapitola 2 Základné činnosti softvéru**

# <span id="page-4-1"></span><span id="page-4-0"></span>**2.1 Prevádzka hlavného rozhrania**

Po spustení softvéru sa používateľovi zobrazí také rozhranie, ako je uvedené v **obrázku č.1**.

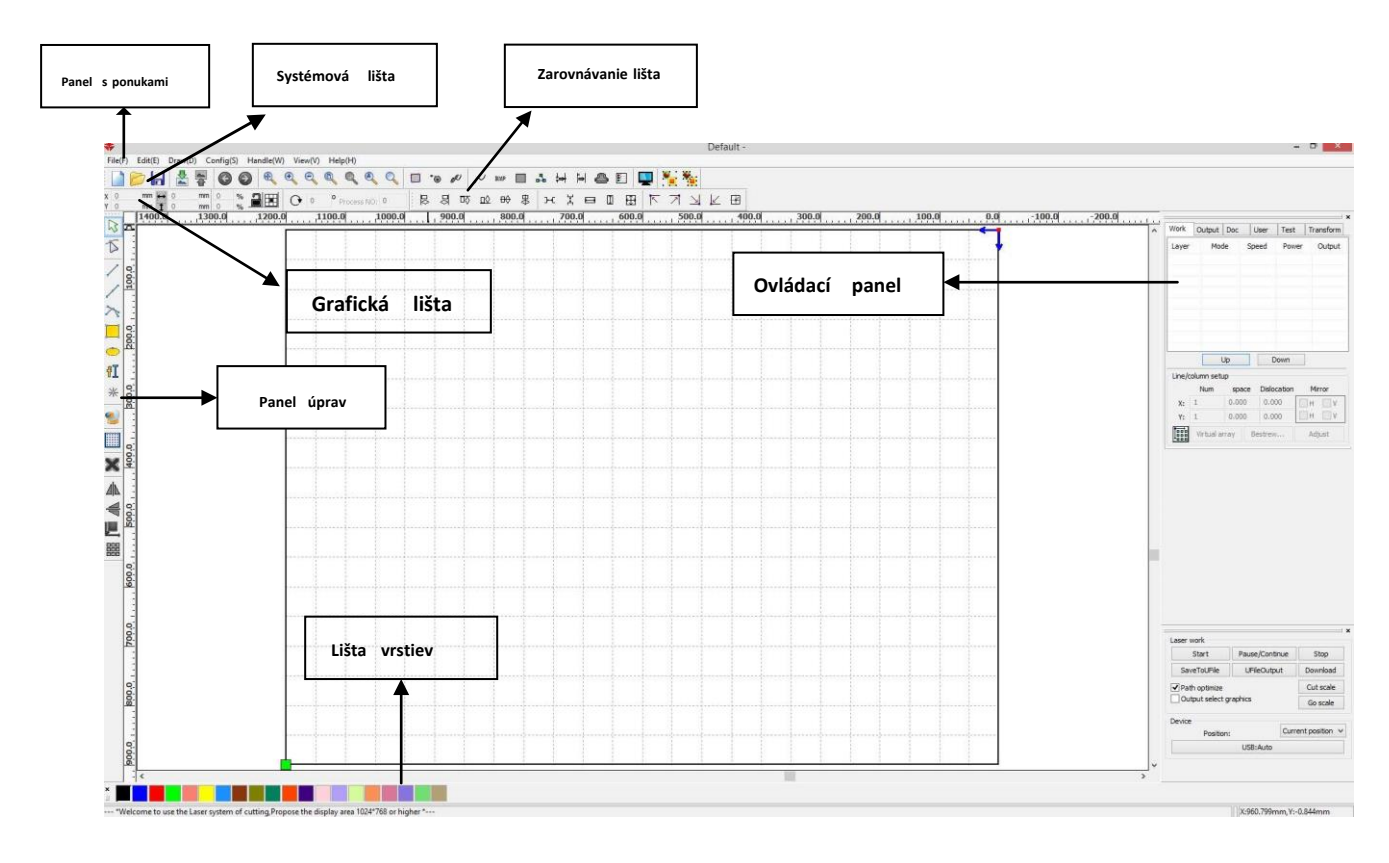

**Obrázok č. 1Prostredie** 

Funkcie rôznych komponentov rozhrania sú nasledujúce.

**Panel s ponukami**: Hlavné funkcie softvéru sú implementované prostredníctvom panela s ponukami. Príkazy vykonávané prostredníctvom panela s ponukami obsahujú niektoré z najzákladnejších funkcií, vrátane dokumentu, úprav, kreslenia, nastavenia, spracovania, zobrazenia a pomoci.

**Systémová lišta**: Niektoré z najbežnejšie používaných príkazových tlačidiel vybraných z ponuky sú umiestnené na systémovej lište.

**Grafická lišta**: Základné grafické atribúty ako grafické umiestnenie, veľkosť, mierka a spracovanie čísel sú prístup cez grafický panel.

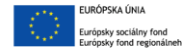

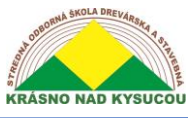

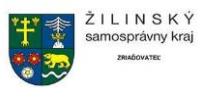

**Panel úprav**: Predvolené umiestnenie panela úprav je v ľavej časti pracovnej oblasti. Nástroje,

ktoré používateľ často používa, môžu byť umiestnené na lište úprav, aby sa zvýšila jednoduchosť a flexibilita prevádzky.

**Zarovnať lištu**: Slúži na zarovnanie vybraných objektov.

**Layer Bar**: Slúži na zmenu vrstvenia vybraných objektov.

**Ovládací panel**: Používa sa na dokončenie laserového spracovania viacerých úloh vrátane nastavenia parametrov vrstvy, riadenia osi, spracovania atď.

#### <span id="page-5-0"></span>**2.2 Nastavenia jazyka**

Počas procesu inštalácie môže užívateľ jednoducho prepnúť jazyk, v ktorom aplikácia zobrazuje príkaz. Nasledujúce kroky načrtávajú proces zmeny jazyka v RDWork v8/LaserWORKS v8:

Kliknite na panel s ponukami *[Pomoc] > [语言*/Jazyk] > rozbaľte ponuku a zvoľte požadovaný jazyk.

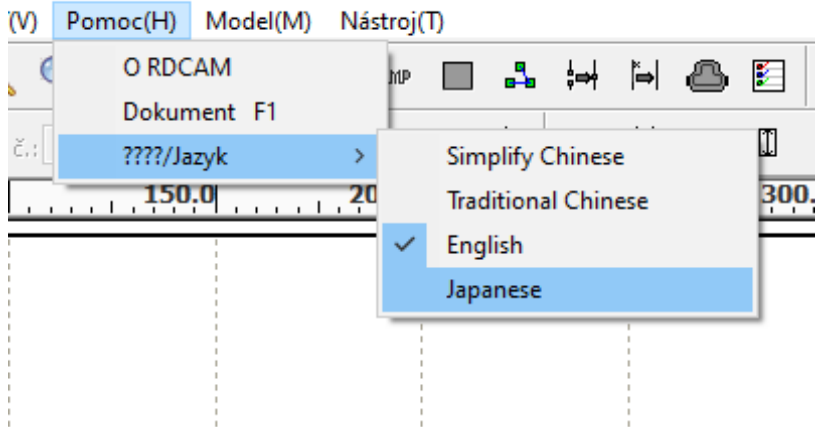

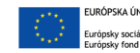

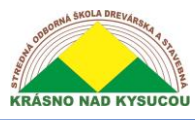

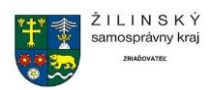

# <span id="page-6-0"></span>**2.3 Nastavenie stránky**

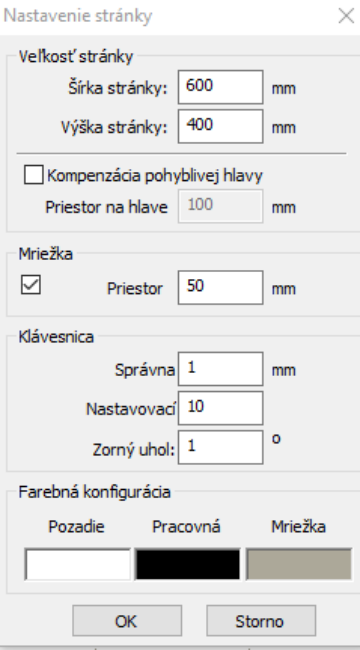

#### **Obrázok 2**

Ak chcete ovládať nastavenie stránky, kliknite na [Ponuka] [Konfigurácia]> [Nastavenie stránky]. Keď je to hotové, zobrazí sa nasledujúce dialógové okno (ako je znázornené na obrázku **Obrázok 2**):

[Šírka stránky]: Šírka stránky softvéru, zvyčajne spojená so šírkou zariadenia X. [Výška stránky]: Výška stránky softvéru, obvykle spojená so šírkou zariadenia Y.

Po pripojení k základnej doske softvér automaticky naformátuje veľkosť stránky pre aktuálnu operáciu. Ak však nie je pripojená základná doska alebo ak je potrebná vlastná veľkosť stránky (pokiaľ ide o prispôsobenie veľkosti stránky materiálu), používateľ môže pomocou nastavenia stránky prekonfigurovať veľkosť stránky nasledovne:

[Grid] Povolí a nastaví priestor v mriežke.

[Klávesnica] Užívateľ môže pomocou klávesov so šípkami presúvať alebo otáčať vybranú grafiku. [Color config] Nastaví farbu pracovnej oblasti.

## <span id="page-6-1"></span>**2.4 Otvorenie a uloženie súboru**

7 Softvér používa na ukladanie grafických informácií a nastavovanie vrstvy formát súboru "rld" parametrov a na sekvenovanie spracovania grafických prvkov.

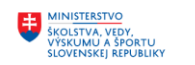

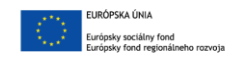

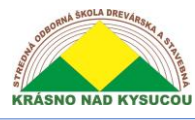

 $\sim$ 

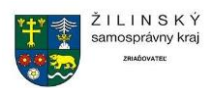

#### <span id="page-7-0"></span>**2.4.1 Otvoriť súbor**

V dialógovom okne vyššie vyberte súbor a potom kliknite na [Otvoriť].

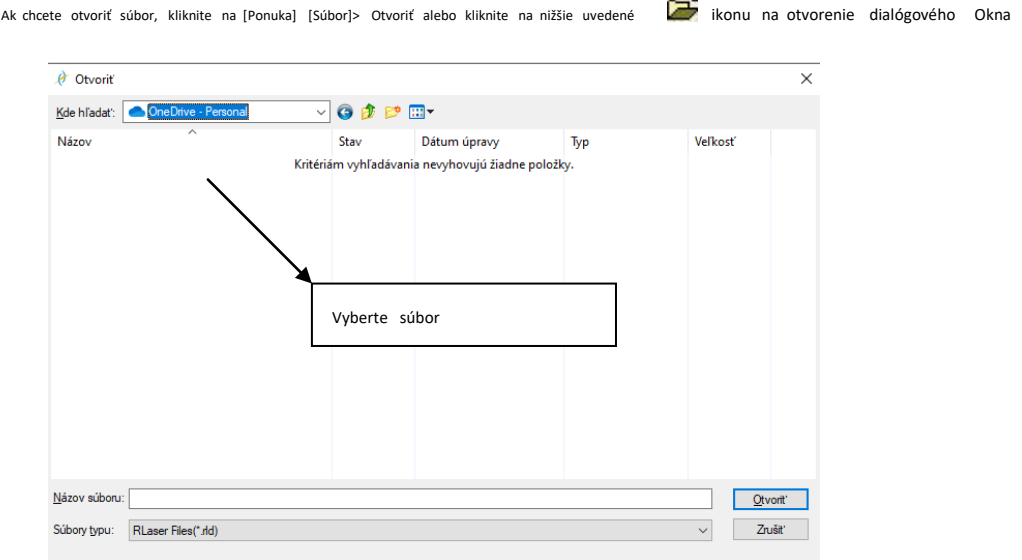

#### <span id="page-7-1"></span>**2.4.2 Uložiť súbor**

Ak chcete súbor uložiť, kliknite na [Ponuka] [Súbor] [Uložiť] alebo kliknite na dialógové okno nižšie. **ich ikonu na vyvolanie súboru** 

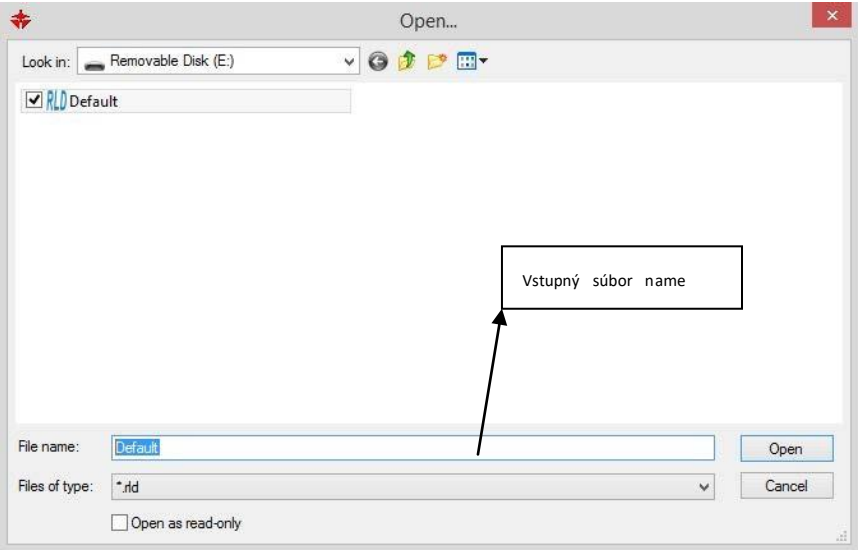

Zadajte požadovaný názov súboru do poľa Názov súboru, ako je znázornené na obrázku, a potom kliknite na [Uložiť].

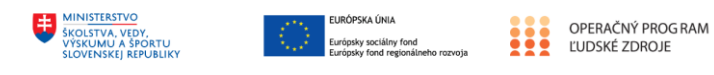

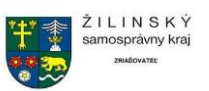

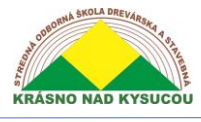

# <span id="page-8-0"></span>**2.5 Import a export súborov**

Súbory, ktoré nie sú vo formáte rld, je potrebné importovať a na export grafických súborov na spracovanie inými programami je potrebné použiť funkciu Export. Medzi typy súborov, ktoré je možné importovať, patria dxf, ai, plt, dst a dsb. Exportované súbory sú formátované ako súbory plt.

#### <span id="page-8-1"></span>**2.5.1 Import súboru**

Pri importovaní súboru postupujte podľa nižšie uvedeného postupu.

Kliknite na ponuku [Súbor]> [Import], alebo kliknite na ikonu, čím vyvoláte nasledujúce dialógové okno

間

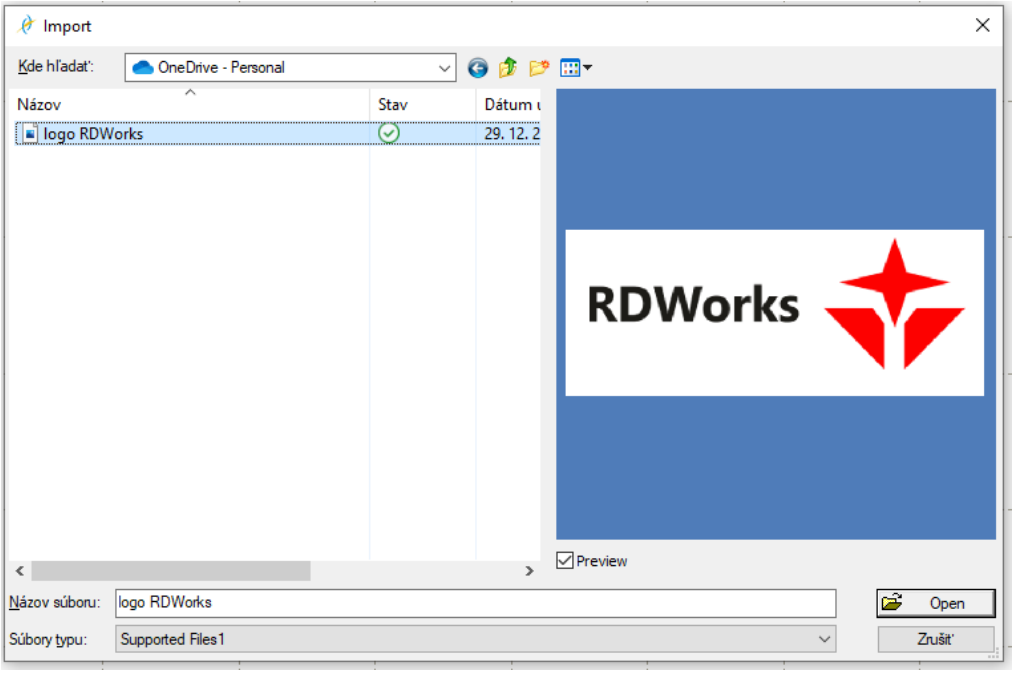

Potom vyberte súbor a kliknutím na tlačidlo otvoriť alebo zobraziť ukážku konkrétneho súboru. Pri väčšine vektorových súborov softvér RDWorks v8/LaserWORKS v8 automaticky importuje súbor do zodpovedajúcej vrstvy RDWorks v8/LaserWORKS v8 podľa popisu vrstvy.

#### <span id="page-8-2"></span>**2.5.2 Súbor Export**

Ak chcete vyvolať dialógové okno Export, kliknite na [Ponuka] [Súbor]> [Export] alebo kliknite na typ **ich ikona**, názvu súboru a kliknite na tlačidlo [Uložiť].

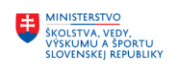

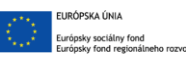

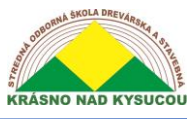

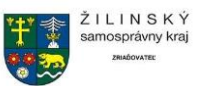

#### <span id="page-9-0"></span>**2.5.3 Nastavenie parametrov súboru**

Nastavte presnosť PLT tak, aby zodpovedala importným jednotkám a presnosti pôvodného súboru plt.

**Vyhladenie krivky**: Pri importe vektorových súborov sa pôvodné krivky automaticky vyhladia. Ak je to žiaduce, túto funkciu je možné deaktivovať zrušením začiarknutia tlačidla vyhladzovania. Vynechanie procesu vyhladzovania môže skrátiť dobu spracovania importu.

**Automatické zatváranie kriviek**: Táto funkcia automaticky zatvára krivky a porovnáva ich s toleranciami nastavenými užívateľom. Vyberte súbor a kliknite na [Otvoriť].

**Skombinujte riadky**: Táto funkcia spája riadky s toleranciami nastavenými užívateľom a automaticky spája krivky.

**Farebná mapa sa automaticky prepne na stupnicu šedej**: Za normálnych okolností sa grafika skladá z tónov šedej stupnice. Ak sú importované bitmapy farebnými obrázkami, je možné ich previesť na stupnicu šedej.

**Importovať textovú správu Dxf**: Keď používateľ potrebuje funkcionalitu grafických informácií Dxf, ale nepotrebuje textové informácie v súbore, túto možnosť nezaškrtávajte.

**Presnosť exportu**: Presnosť exportu je určená presnosťou súboru plt alebo výstupného súboru.

**Jednotka rýchlosti**: Tento softvér podporuje dva typy jednotiek rýchlosti: milimetre za sekundu a metre za minútu. Rýchlosť parametrov na rozhraní je určená zvolenou jednotkou rýchlosti.

#### <span id="page-9-1"></span>**2.5.4 Knižnica obrázkov**

Často používanú grafiku je možné kvôli jednoduchému použitiu uložiť do galérie.

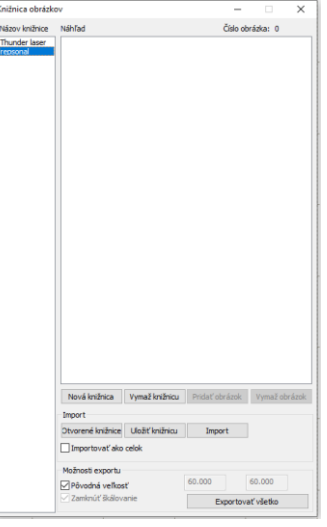

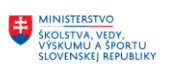

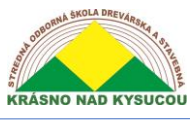

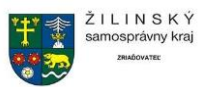

# <span id="page-10-0"></span>**2.6 Vytváranie Základné Grafika**

**Riadky**: Ak chcete nakresliť čiary, vykonajte nasledujúce kroky:

Kliknite na [Menu] [Kresliť]> [Čiara] alebo kliknite na panel úprav a potiahnite myš po obrazovke nakresliť požadovanú čiaru. Stlačením klávesu "Ctrl" pri ťahaní myši nakreslite vodorovné alebo zvislé čiary

**Polgón/krivky**: Ak chcete kresliť krivky, vykonajte nasledujúce akcie:

Kliknite na [Ponuka] [Kresliť]> [Polgón] alebo kliknutím na panel úprav $\alpha$  a potiahnite myš naprieč na obrazovke nakreslite požadovanú krivku.

**Obdĺžniky**: Pri kreslení obdĺžnikov vykonajte nasledujúce akcie:

Kliknite na [Ponuka] [Kresliť]> [Obdĺžnik] alebo kliknite na panel úprav $\Box$ ikonu a potiahnite myš po obrazovke nakresliť strany požadovaného obdĺžnika. Stlačením klávesu "Ctrl" pri ťahaní myši nakreslite štvorec.

**Elipsy**: Na kreslenie elipsy urobte nasledujúce opatrenia:

Kliknite na [Ponuka] [Kresliť]> [Elipsa], alebo kliknite na panel úprav  $\overline{Q}$  ikonu a potiahnite myšou obrazovku a nakreslite požadovanú elipsu. Stlačením klávesu "Ctrl" pri ťahaní myši nakreslite kruh.

**Bod**: Body sa losujú nasledovne:

Kliknite na [Ponuka] [Kresliť]> [Elipsa], alebo kliknite na lištu ikona. Bod sa dá aj

nakresliť úprav jednoducho kliknutím myši na obrazovke.

**Text**: Ak chcete pridať text, vykonajte nasledujúce kroky:

Kliknite na [Ponuka] [Kresliť]> [Text] alebo kliknite na dialógové okno s výsledným  $\mathsf{A}$  ikonu a potom vložte text do súboru vyskakovacím textovým panelom (ako je znázornené na obrázku **Obrázok 3**)

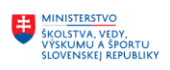

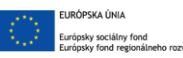

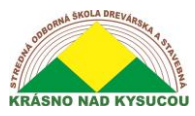

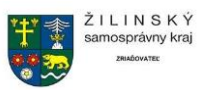

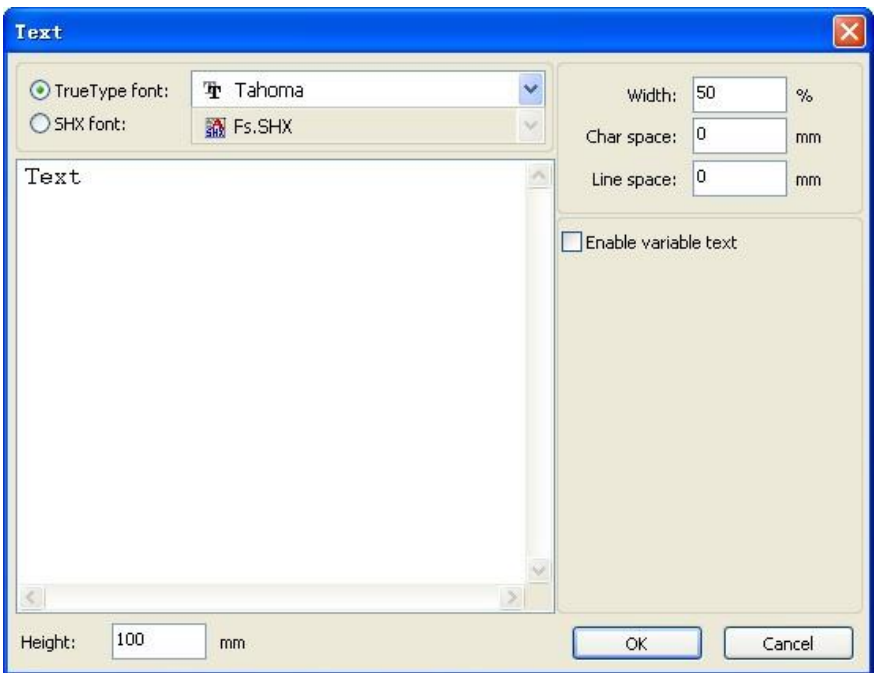

#### **Obrázok 3**

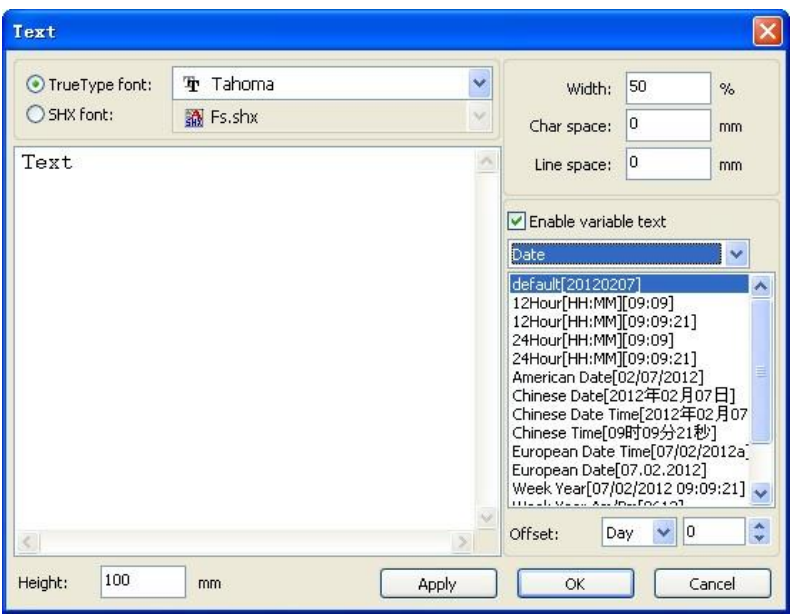

#### **Obrázok 4**

V textovom dialógovom okne znázornenom na obrázku **Obrázok 4**, z rozbaľovacej ponuky vyberte typ písma a potom nastavte šírku, výšku a riadkovanie. Po použití týchto špecifikácií kliknite na [OK].

Povolenie **variabilný text** odhaľuje dve variabilné funkcie: dátum a sériové číslo. Každá funkcia má svoje vlastné vlastnosti a formáty, v ktorých sa riadi. Napríklad text s premennou

> OPERAČNÝ PROGRAM ĽUDSKÉ ZDROJE

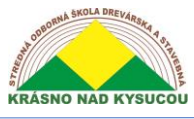

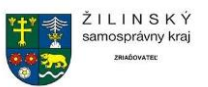

dátumu podporuje formáty 12 a 24 hodín a rôzne mm/dd/rr. Tiež sa dá automaticky aktualizovať z toho, na čo je váš počítač nastavený. Len sa uistite, že formát je v oboch prípadoch rovnaký.

**Zachytiť:** Ak chcete importovať uložený objekt, vyvolajte pole Vybrať zdroj (nižšie) kliknutím na [Ponuka] [Nakresliť]> [Zachytiť].

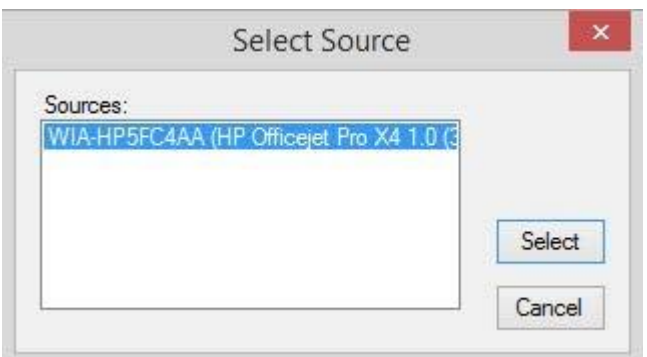

#### **Obrázok 5**

Ak je počítač pripojený k obrazovému zariadeniu, zobrazí sa dialógové okno. Toto dialógové okno umožňuje používateľovi importovať obrázky zo zadaného zariadenia, ako je znázornené na obrázku **Obrázok 5**.

# <span id="page-12-0"></span>**2.7 Výber objektu**

Prvým krokom pri kreslení a úprave grafiky je výber počiatočného objektu. V strede vybraného objektu sa objaví značka v tvare x, ktorá bude tiež obklopená ôsmimi kontrolnými bodmi (zobrazené na obrázku **Obrázok 6**).

Pri výbere predmetov je potrebné dodržať nasledujúci postup:

```
Kliknite na ponuku [Nakresliť]> [Vybrať], alebo klikni \overline{N}, prepínač
```
panela úprav na stav

"Vyberte." Tento stav umožňuje užívateľovi vybrať objekt. Objekty je možné vyberať piatimi rôznymi spôsobmi:

```
1)Kliknite na [Ponuka] [Upraviť]> [Vybrať všetko] (Skratky Ctrl+A) a vyberte všetky objekty;
```
2)Kliknutím na obrazovku vyberiete jeden objekt;

3)Vyberte objekt kliknutím ľavým tlačidlom myši a diagonálnym ťahaním kurzora nad objektom, čím vytvoríte grafické výberové pole, ktoré objekt obklopuje;

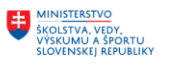

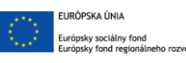

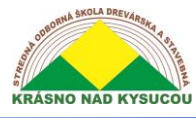

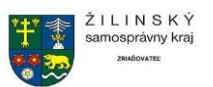

4)Použite postup "zvýšený výber objektu/mínus výber objektu", ktorý zahŕňa nasledujúce kroky: Zväčšiť výber: Stlačte kláves "Shift" a kliknite na cieľový objekt alebo naň "boxujte".

Mínus výber: Stlačte kláves "Shift", kliknutím alebo políčkom vyberte vybratý objekt.

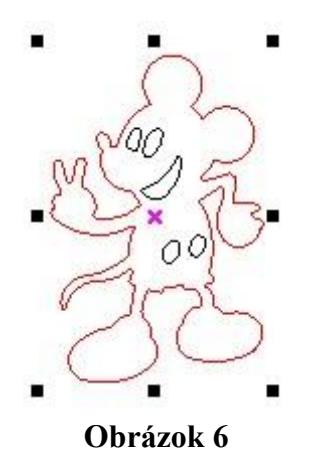

5) Vyberte objekt podľa vrstvy. Ak chcete vybrať objekt podľa vrstvy, kliknutím pravým tlačidlom myši na vybratú vrstvu vyberiete všetky objekty v tejto vrstve (ako je znázornené na obrázku **Obrázok 7**).

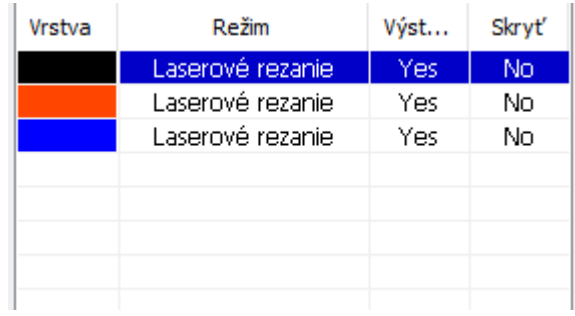

#### **Obrázok 7**

## <span id="page-13-0"></span>**2.8 Objekt Clolor**

Farba predmetu sa vzťahuje na farbu obrysu objektu. Kliknutím na tlačidlo farby na paneli vrstiev zmeníte farbu vybratého objektu. Farba stlačeného tlačidla sa zmení na farbu aktuálnej vrstvy.

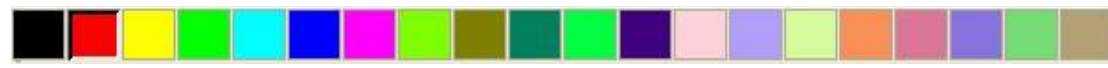

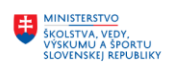

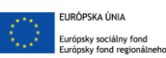

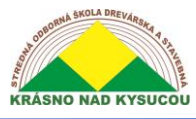

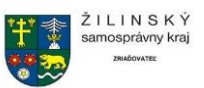

# <span id="page-14-0"></span>**2.9 Transformácia objektu**

Transformácia sa týka zmeny umiestnenia, orientácie alebo veľkosti objektu. Zmeny základného tvaru alebo charakteristík prvku predmet zvyčajne sa nepovažujú za "transformácie".

V predmet transformácia Ponuka -  $\frac{d\mathbf{k}}{d\mathbf{k}} \in \frac{d\mathbf{E}}{d\mathbf{k}}$  poskytuje pohodlné rozhranie pre používateľov

ktorí chcú zmeniť umiestnenie, orientáciu alebo veľkosť vybratého objektu. Užívateľ môže zrkadliť a otáčať objekt na paneli s nástrojmi kreslenia.

Užívateľ môže tiež použiť panel nástrojov Vlastnosti objektu na transformáciu objektov.

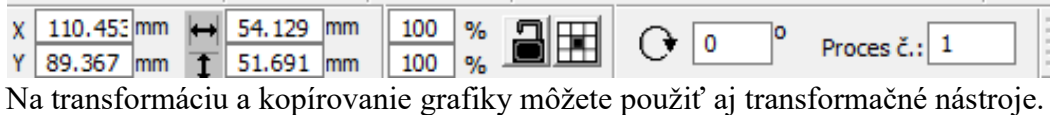

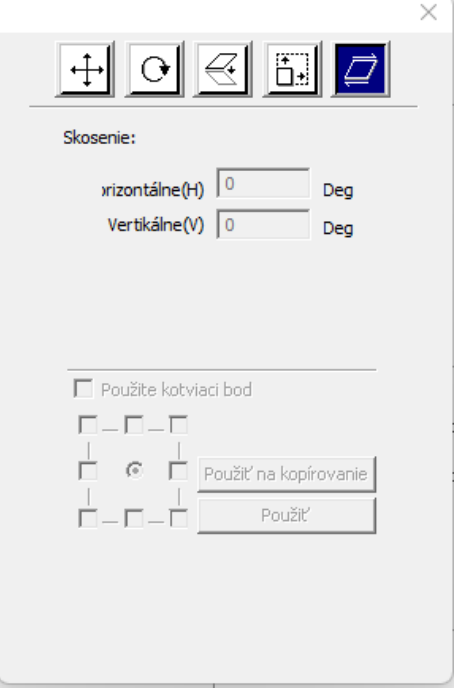

#### <span id="page-14-1"></span>**2.9.1 Prevracanie obrazu**

Po kliknutí na lištu úprav je možné obrázok vybratého objektu prevrátiť okolo jeho horizontálnej alebo vertikálnej osi kliknutím na ikonu horizontálneho alebo  $\equiv$ ertikálneho preklopenia.

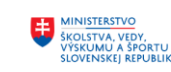

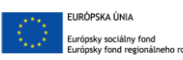

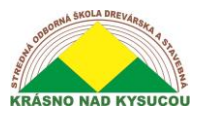

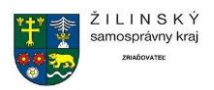

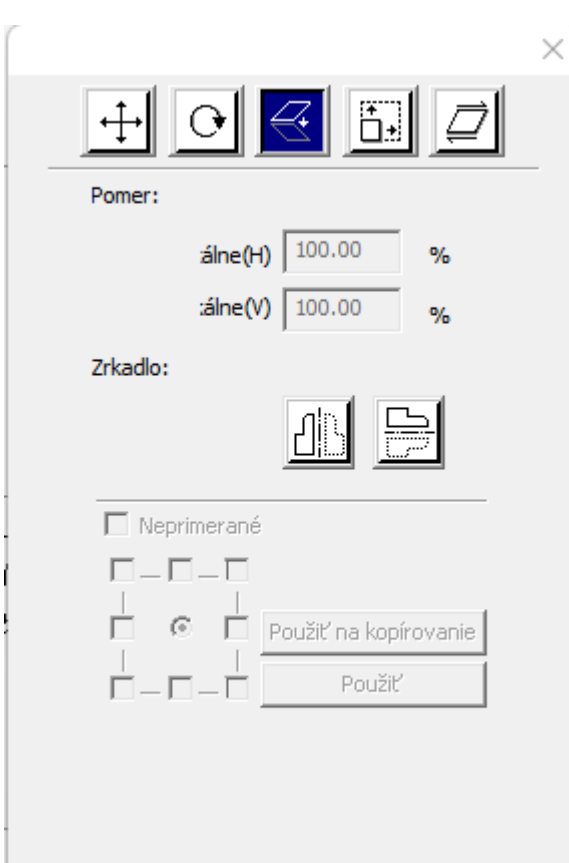

#### **Obrázok 8**

Obrázky je možné prevrátiť aj pomocou transformačného nástroja (zobrazený na obrázku **Obrázok 8**) na zrkadlenie a kopírovanie horizontálneho alebo vertikálneho aspektu objektu.

#### <span id="page-15-0"></span>**2.9.2 Otočenie objektu**

S odkazom na Obrázok 9,,Objekt je možné otáčať tak, že dvakrát dvakrát kliknete ľavým tlačidlom myši na,, x "v strede objektu a potom kliknete na príslušnú ikonu rohu a otočíte v smere alebo proti smeru hodinových ručičiek.

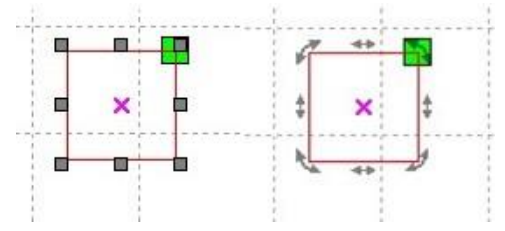

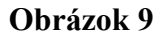

Ak chcete otočiť, presuňte kurzor do rohu a potom stlačte ľavé tlačidlo.

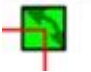

16

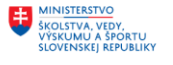

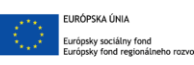

OPERAČNÝ PROGRAM m LUDSKÉ ZDROJE

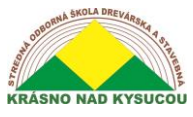

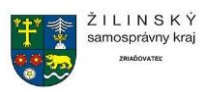

Uhol otočenia upravíte potiahnutím kurzora. Proces ťahania bude sprevádzať rotujúci obrys rámu drôtu.

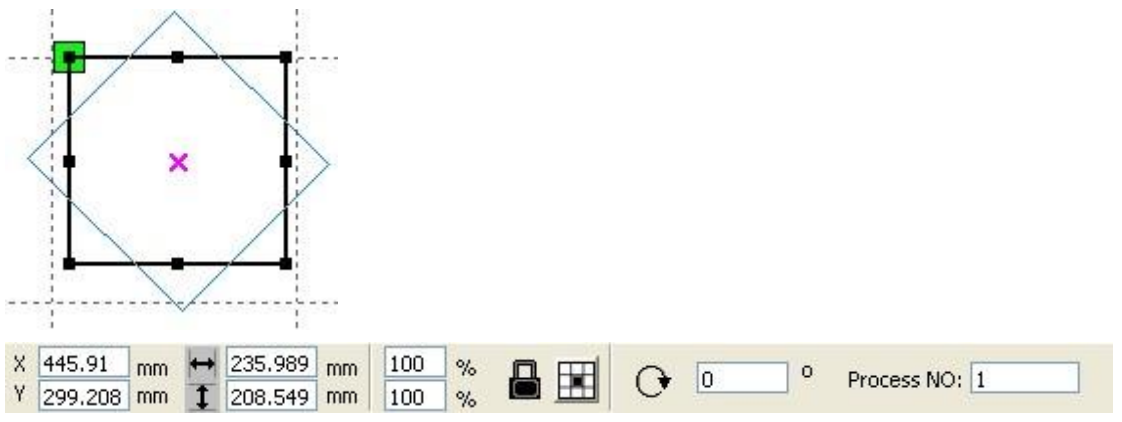

#### **Obrázok 10**

Užívateľ môže zadať presný uhol otočenia na paneli s nástrojmi Vlastnosti objektu (**Obrázok 10**) alebo použite nástroj na transformáciu rotácie otáčania (**Obrázok 11**) na nastavenie a zablokovanie stredu otáčania.

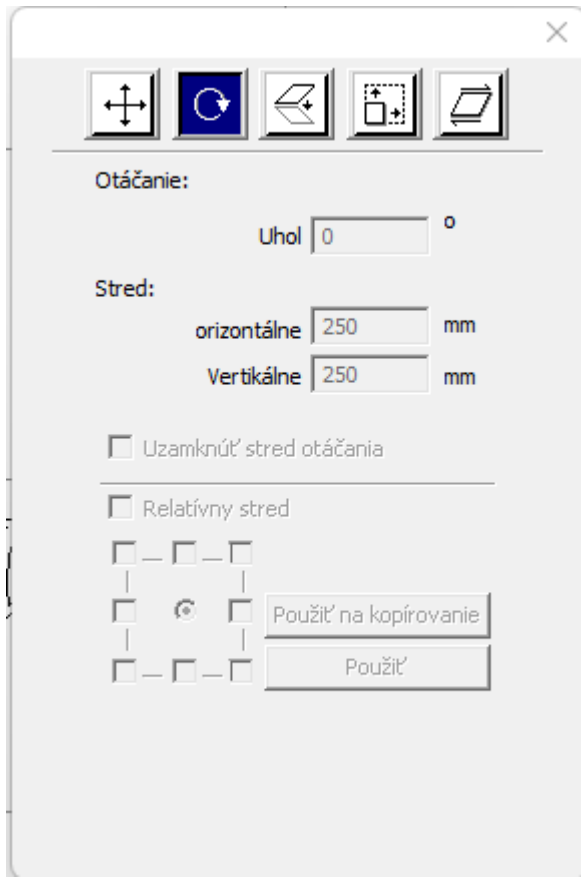

#### **Obrázok 11**

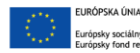

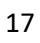

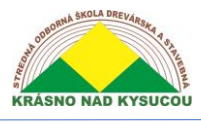

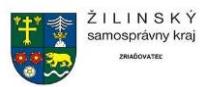

#### <span id="page-17-0"></span>**2.9.3 Veľkosť objektu**

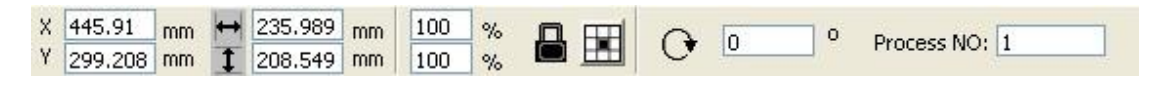

Snímky obrazovky hore a dole ukazujú, ako je možné upraviť veľkosť a umiestnenie vybraného objektu.

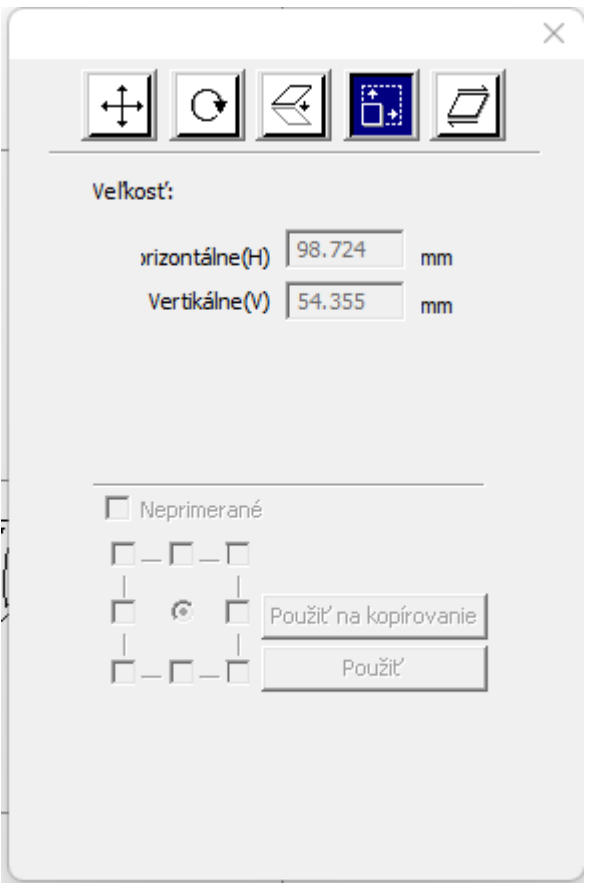

Veľkosť je možné zmeniť aj pomocou panela s nástrojmi na transformáciu veľkosti. Tento panel s nástrojmi je možné použiť na úpravu veľkosti, uzamknutie alebo odomknutie pomeru strán a na nastavenie polohy vzhľadom na upravovaný objekt.

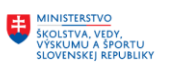

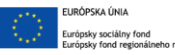

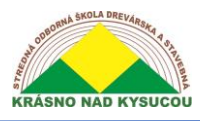

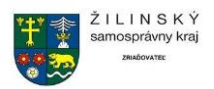

#### <span id="page-18-0"></span>**2.9.4 Naklonenie**

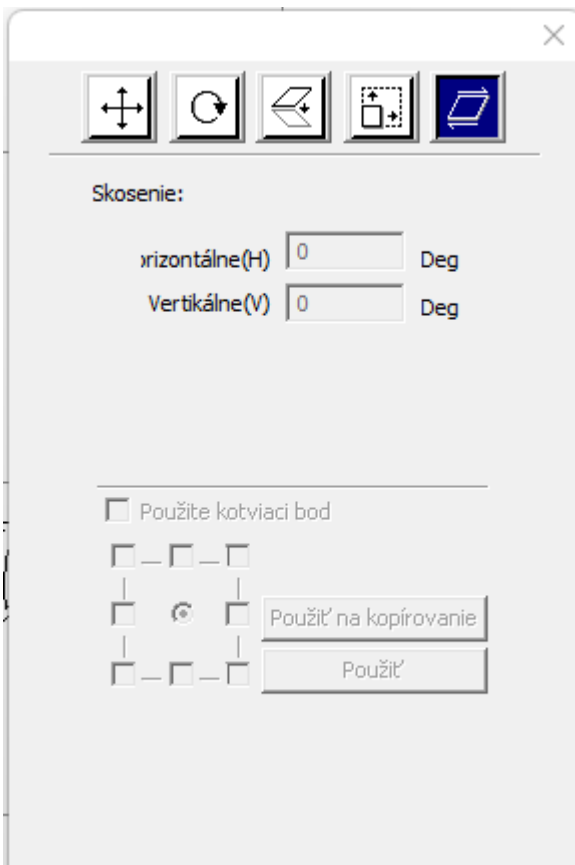

Obrázok 12

Objekt je možné nakloniť pomocou nástrojov na naklápanie, ktoré sú znázornené na obrázku **Obrázok 12**. Užívateľ môže nastaviť kotvu naklonenia aj uhol sklonu. Nakláňanie skresľuje vzhľad bitmapových objektov, preto by sa malo používať iba v malých častiach vektorovej grafiky.

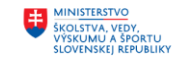

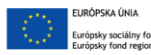

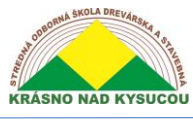

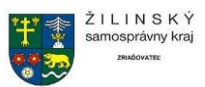

#### <span id="page-19-0"></span>**2.9.5 Replikácia poľa objektov**

Na replikáciu polí objektov na "Kópia poľa" mala najskôr skopírovať objekt kliknutím na  $\mathcal{R}$ Panel úprav, a pomocou neho vyberte objekt, ktorý sa má skopírovať. Používateľ potom kliknutím na ikonu otvorí dialógové okno "Kópia poľa" (pozri nižšie).

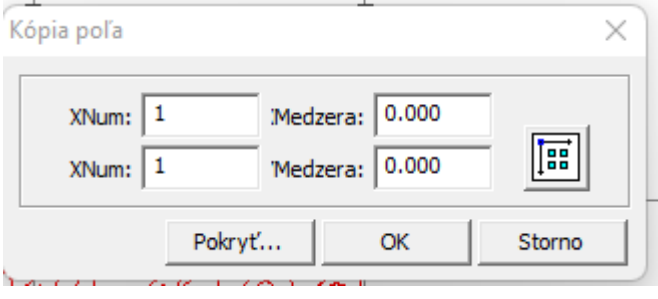

Užívateľ môže replikovať pole v rôznych smeroch. Smer kopírovania je založený na pôvodnej grafike.

Ak používateľ zvolí ako smer poľa "vpravo dole", v ľavom hornom rohu sa zobrazí pôvodná grafika.

Podobne, ak si užívateľ zvolí smer poľa "vľavo hore", pôvodná grafika sa zobrazí vpravo dole. Po nastavení čísla poľa a rozstupu polí môže používateľ kliknutím na tlačidlo [Použiť] zobraziť aktuálne grafické pole.

Existujú dve formy rozstupov polí, medzier medzi stredmi a rozstupov medzi okrajmi. Ak chcete vybrať rozstup medzi stredmi, používateľ musí použiť funkciu [vzdialenosť X (mm)] na definovanie horizontálnej vzdialenosti od stredového bodu a funkciu [vzdialenosť Y (mm)] na definovanie vertikálnej vzdialenosti. Alternatívne môže používateľ použiť rozstup hrán, v ktorom funkcie [vzdialenosť X (mm)] a [vzdialenosť Y (mm)] predstavujú horizontálne a vertikálne vzdialenosti od okraja grafiky. V tejto súvislosti je užitočné mať na pamäti nasledujúce dva vzťahy:

Stredová vzdialenosť  $X = Vz$ dialenosť od okraja  $X + \xi$ írka objektu Stredová vzdialenosť  $Y = Vz$ dialenosť od okraja  $Y + v$ ýška objektu

Tieto vzťahy umožňujú rýchly prevod z jednej orientácie na druhú.

Kliknutím na funkciu [Šírka vloženia] môže používateľ nechať softvér vypočítať číslo poľa podľa veľkosti, šírky, výšky, vzdialenosti X a vzdialenosti obrobku Y. Medzeru je možné nastaviť priamym zadaním hodnôt a kliknutím na tlačidlo [Použiť]. Užívateľ môže tiež stlačením smerových tlačidiel upraviť rozstup objektu. Užívateľ môže vyhodnotiť orientáciu objektu v pracovnej oblasti kliknutím na Skontrolovať [stred]. Vzhľad grafiky je možné skontrolovať aj pomocou kolieska myši na pohyb v obraze alebo mimo neho. Kurzor je možné tiež presunúť cez obrázok, aby ste získali panorámu grafiky.

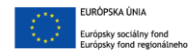

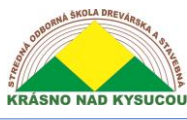

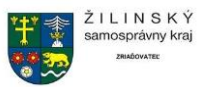

#### <span id="page-20-0"></span>**2.9.6 Umiestnenie predmetu vzhľadom na pôvod**

Pohľad na objekt je možné uľahčiť tým, že je umiestnený vzhľadom na pôvod. RDWorks v8/ LaserWORKS v8 poskytuje nasledujúce nástroje na ovládanie umiestnenia objektu:

Kliknutím na  $\mathbb{L}^*$  ikona spôsobí umiestnenie objektu v strede stránky tak, že stred stránky a stred objektu sa prekrývajú.

Použitie  $\boxed{\triangledown}$   $\boxed{\triangle}$   $\boxed{\le}$  ikony spôsobia, že vybraný objekt bude umiestnený do jedného z horných alebo spodné rohy.

#### <span id="page-20-1"></span>**2.10 Objekt Zarovnanie**

Presné zarovnanie predmetov je možné určiť pomocou nástrojov poskytnutých zarovnaním

Rar:  $\overline{\mathbb{B}}$   $\overline{\mathbb{B}}$   $\overline{\mathbb{B}}$   $\overline{\mathbb{B}}$   $\overline{\mathbb{B}}$   $\overline{\mathbb{H}}$   $\overline{\mathbb{H}}$   $\overline{\mathbb{B}}$   $\overline{\mathbb{B}}$  Konkrétne funkcie vyvolané ikonami na Zarovnávací panel obsahuje nasledujúce položky:

- $\overline{B}$   $\overline{S}$   $\overline{W}$   $\overline{W}$  Tieto ikony zľava doprava spôsobujú zarovnanie doprava, zarovnanie doľava, zarovnanie zdola, a zarovnanie zhora.
- <sup>6</sup> <sup>T</sup>ueto ikony zľava doprava spôsobujú zvislé zarovnanie stredu, horizontálne zarovnanie stredu, a zarovnanie stredu.
- $H \not\vdash$  Tieto ikony zľava doprava spôsobujú, že predmet je umiestnený v horizontálne rovnako vzdialenom bode alebo vo vertikálne rovnako vzdialenom bode.
- **E II E** Tieto ikony zľava doprava spôsobujú, že objekty majú rovnakú šírku, rovnakú výšku alebo rovnaká veľkosť.

Referenčné objekty: Ak používateľ stlačí kláves "Shift" a vyberie niekoľko objektov za sebou, "objekt benchmarku" je posledný vybratý objekt. Ak sú objekty vybraté pomocou začiarkavacieho poľa, z objektu benchmarku sa stane objekt s číslom krivky na konečnom obrázku.

#### <span id="page-20-2"></span>**2.11 Zobrazenie objektu**

• Ak chcete presunúť objekt, kliknite na [Ponuka] [Upraviť]> [Presunúť] alebo kliknite na ikonu ikona. Potom pomocou príkazu kurzor v oblasti kreslenia, podržte stlačené ľavé tlačidlo myši a posúvajte posúvanie obrázku.

21

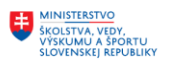

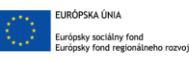

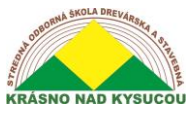

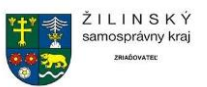

• Ak chcete zobrazenie oddialiť, kliknite na [Menu] [Upraviť]> Oddialiť alebo kliknite na ikonu

ikona. Potom zakaždým kliknutím myšou, kým je kurzor v kresliacej oblasti, sa kresliaca oblasť oddiali.

• Ak chcete zobrazenie priblížiť, kliknite na [Menu] [upraviť]> Priblížiť alebo kliknite na ikonu

ikona. Potom zakaždým, keď Kliknutím myši ľavým tlačidlom myši, kým je kurzor v kresliacej oblasti, sa obrázok priblíži.

• Užívateľ si môže vybrať časť existujúceho objektu a zväčšiť ho tak, aby sa zmestil do existujúcu oblasť kreslenia pomocou funkcie [Zobraziť výber]. Ak to chcete

urobiť, zadajte [Ponuka] [Upraviť]> [Zobraziť výber] alebo kliknite na ikonu  $\mathbb{R}$  ikona. Potom presuňte kurzor do oblasti kreslenia a potom potiahnite myš a podržte ľavé tlačidlo nadol. Po vykonaní týchto stlačení klávesov sa v oblasti kresby objaví prerušovaný okraj. Keď uvoľníte ľavé tlačidlo, časť obrázku, ktorá bola ohraničená prerušovaným okrajom, vyplní oblasť kresby.

• Užívateľ môže úplne zobraziť rámec stránky buď zadaním [Menu] [Upraviť]> [Zobraziť stránku

Rám] alebo kliknutím na **inde** ikona.

• Vybraté dátové objekty je možné úplne zobraziť buď zadaním [Menu] [Upraviť]> [Zobraziť

dátový rámec] alebo kliknutím na <sup>†</sup>k ikona.

#### <span id="page-21-0"></span>**2.12 Skupina a rozpad**

Na jednu alebo inú operáciu je často potrebné rôzne jednotlivé grafiky zoskupiť alebo zoskupiť. Zoskupenie a zrušenie zoskupenia sa vykoná výberom skupiny grafík alebo predtým zoskupených agregátov objektov a následným vstupom do [Menu] [Upraviť]> [Skupina] alebo [Menu] [Upraviť]>

[Rozpad] alebo kliknutím na  $\mathbf{F}$  **panel nástrojov.** 

## <span id="page-21-1"></span>**2.13 Nástroje**

Nasledujúci text popisuje niektoré často používané, dôležité nástroje, ktoré môžu urýchliť a zorganizovať spracovanie grafiky.

#### <span id="page-21-2"></span>**2.13.1 Ručné triedenie a bodu rezu a smer rezu**

RDWorksv8/LaserWORKSv8 poskytuje používateľom pohodlný nástroj na manuálne triedenie grafických objektov. Ak chcete tento nástroj použiť, používateľ by mal kliknúť na položku

22

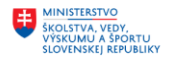

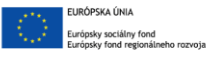

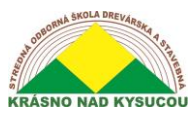

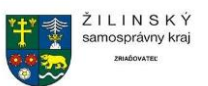

[Upraviť]> [Nastaviť vlastnosť rezania], ktorá vyvolá dialógové okno vlastností rezania (**Obrázok 13**). Toto dialógové okno je možné použiť na ručné triedenie a nastavenie rezných bodov a smerov rezu.

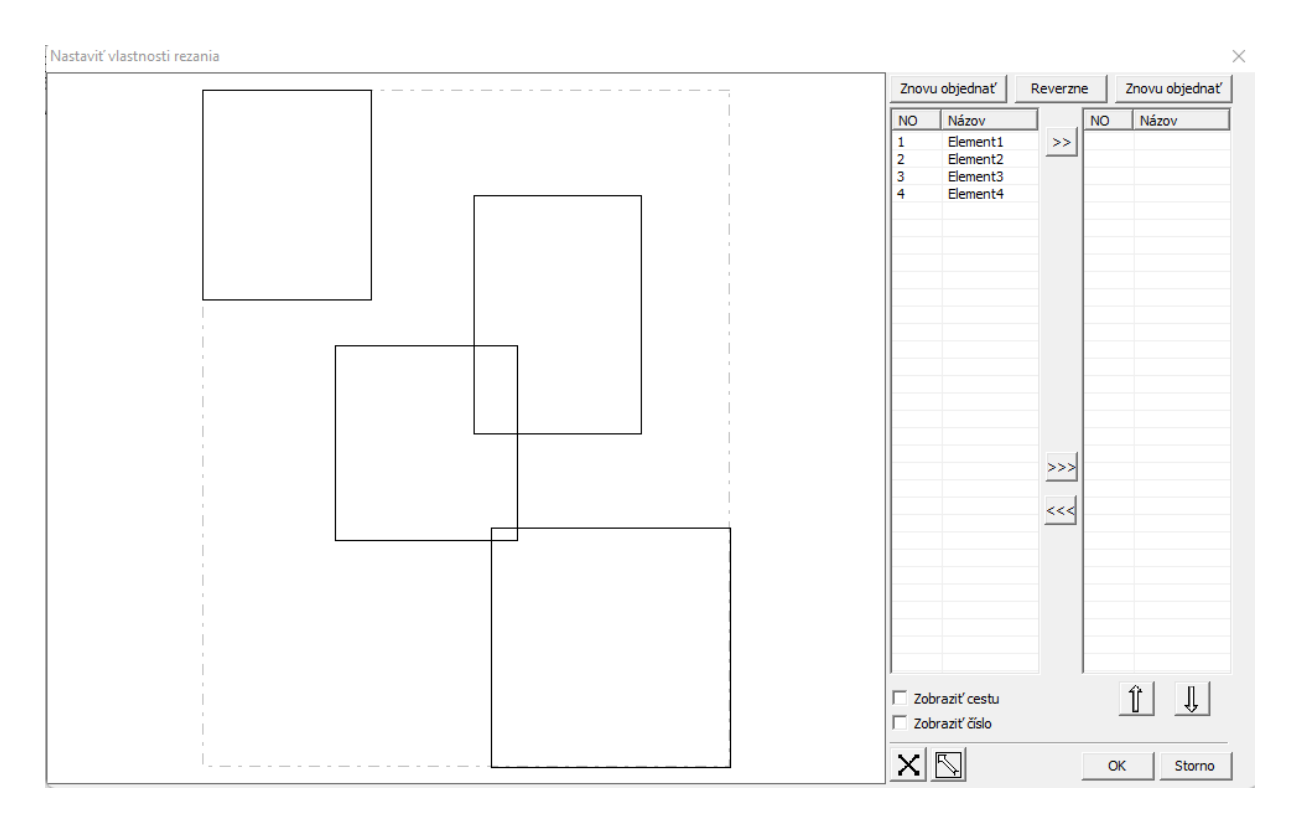

#### Obrázok 13

Zobraziť cestu: Zaškrtnutím tlačidla "Zobraziť cestu" v pravom dolnom rohu dialógového okna vlastností rezania môže používateľ vidieť aktuálne poradie rezania grafiky a smer rezania.

Manuálne triedenie: Výberom položky **ikonu**, používateľ môže prepínať medzi aktuálnym stavom operácie upraviť a zobraziť. Užívateľ potom môže označiť alebo kliknúť na grafiku v oblasti grafického zobrazenia alebo na ňu kliknúť

 $>>$ pixel alebo veľa pixelov. Po výbere zacielenej grafiky by mal používateľ vybrať súbor ikonu mať grafika presmerovaná do iného zoznamu, kde ich možno spracovať ako "primitívnu" grafiku. Potom sa vykoná postupnosť operácií na primitívnej grafike, než budú úplne upresnené. Ak chcete zmeniť smer spracovania grafiky, používateľ by mal najskôr vybrať zacielenú grafiku v súbore v zobrazovacom poli alebo v zozname a potom kliknite na

Reverzne

.

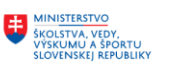

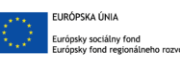

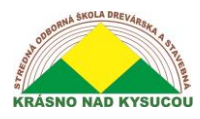

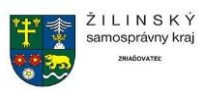

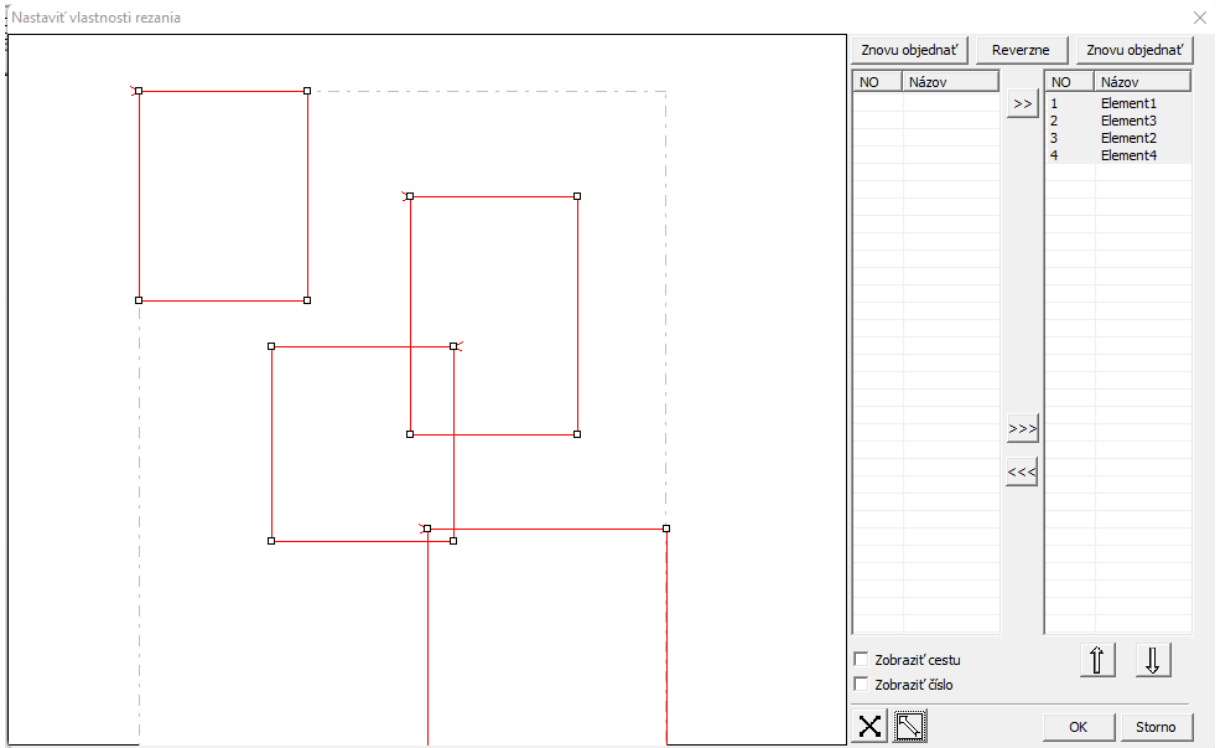

Ak chcete zmeniť bod rezu, najskôr vyberte grafiku a potom skontrolujte uzly v oblasti zobrazenia. Nový uzol je možné vybrať ako počiatočný bod dvojitým kliknutím myšou. Po

všetkých zmenách boli dokončené, kliknite na **zmeny uložte**.

Okrem vlastností rezania vlastností ponúka RDWorks v8/LaserWORKS v8 aj nástroje na zmenu

poradie rezania, smer rezu a bod rezu. Ak to chcete urobiť, kliknite na tlačidlo ikona na paneli s nástrojmi, príp [Ponuka] [Upraviť]> [Zobraziť cestu]

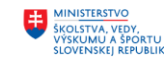

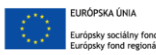

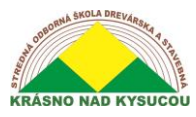

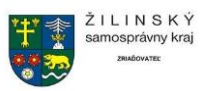

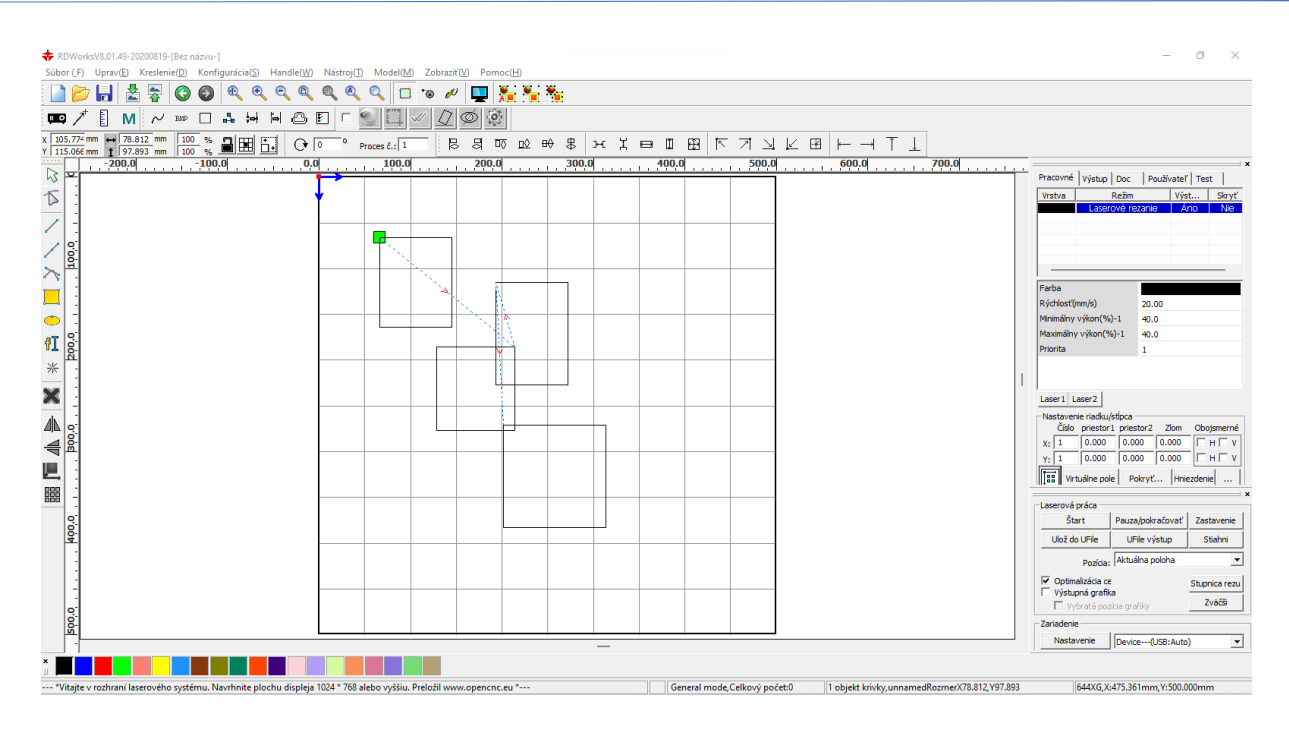

Vyberte primitív, ktorý má byť zmenený v poradí rezania, a na paneli vlastností objektu sa zobrazí sériové číslo aktuálneho primitíva.

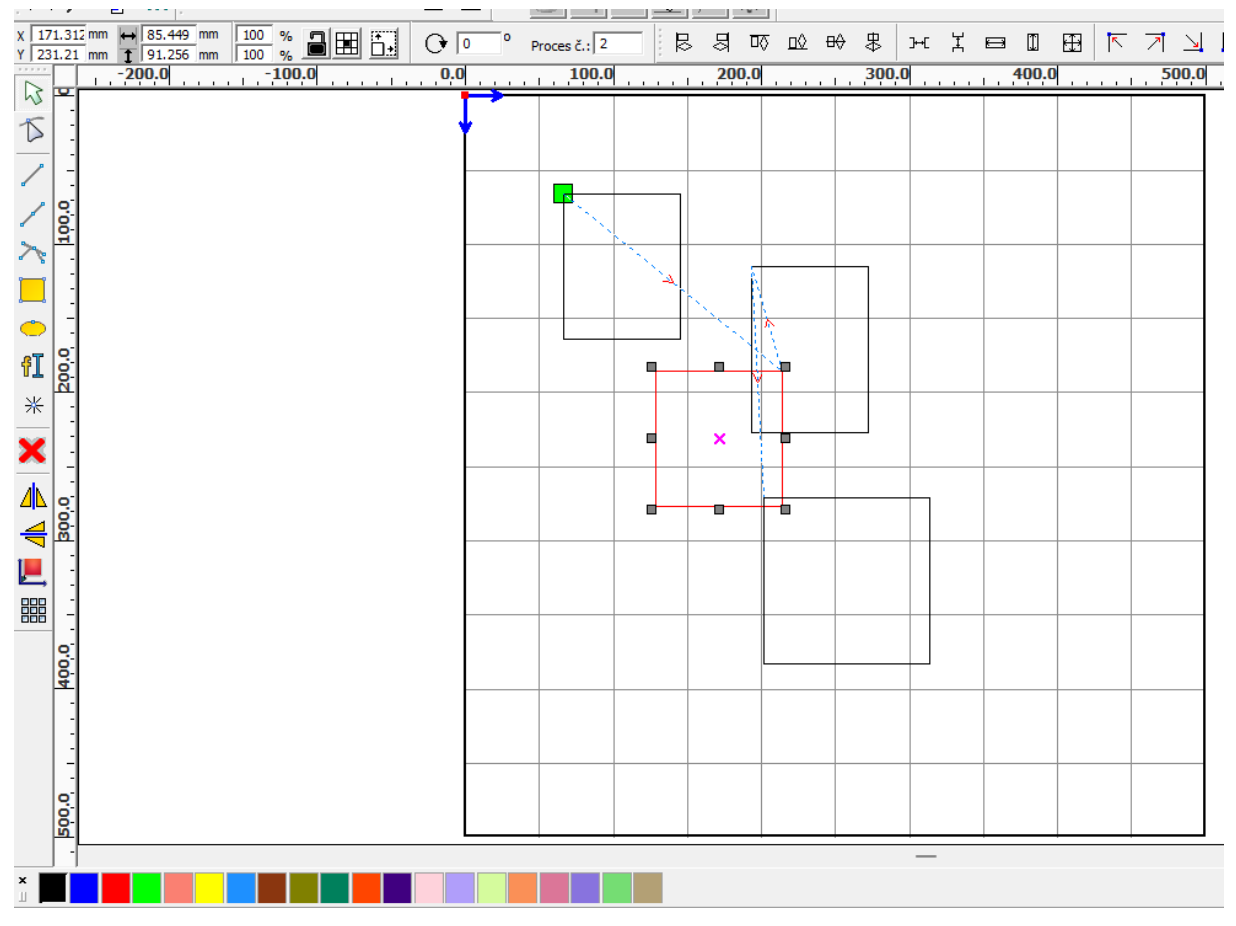

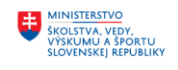

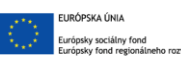

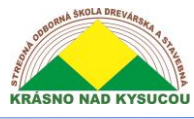

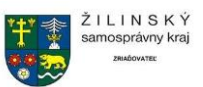

#### Obrázok 14

Ak chcete zmeniť poradie rezania, zadajte sériové číslo priamo do poľa s číslom spracovania (horný stred poľa Obrázok 14) a potom stlačte kláves "Enter" na klávesnici alebo kliknite na oblasť vykresľovania.

**Zmena smeru spracovania**: Ak chcete zmeniť smer spracovania, kliknite na [Upraviť]> [Nastaviť smer rezu]. Potom môžete dvakrát kliknúť na ľubovoľné miesto na vybratej grafike.

**Zmena bodu rezu**: Ak chcete upraviť bod rezu, kliknutím na [Upraviť]> [Nastaviť bod rezu] vstúpte do režimu zmeny bodu rezu. Ak chcete vybrať krivku, ktorú chcete upraviť, dvakrát kliknite na uzol identifikovaný ako nový rezný bod.

#### <span id="page-25-0"></span>**2.13.2 Nastavenie a úprava strihových/vystrihovacích čiar**

V predvolenom nastavení nakreslená alebo importovaná krivka nemá žiadne vystrihnuté/vystrihnuté čiary. Ak chcete pridať tieto riadky, vyberte objekty a potom vyvolajte dialógové okno "Nastavenie vystrihnúť a vystrihnúť" (Obrázok 15) od kliknutím na [Upraviť] [Upraviť strih vo vlastnosti].

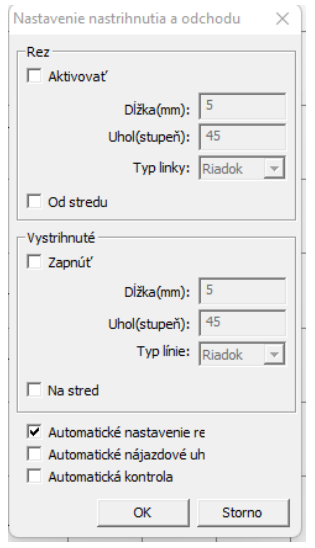

#### Obrázok 15

Na to, aby mohol užívateľ vytvárať čiary orezávania/vystrihovania, musí najskôr povoliť funkciu vystrihovania/vystrihovania.

Existujú dva typy prerezaných/vyrezaných čiar: rovné čiary a oblúky. Priame výstrihy sa vytvárajú tromi spôsobmi:

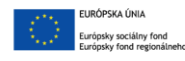

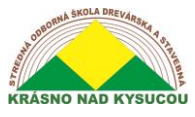

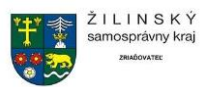

- Rezaním pod uhlom. V tomto postupe rez v línii a počiatočný segment tvorí špecifikovaný uhol (v ktorom sú uhly proti smeru hodinových ručičiek kladné);
- Zarezaním v strede a urobením počiatočného bodu čiary rezu v strede; a
- Vystrihnutím v strede, nakreslením čiary rezu zo stredu do východiskového bodu a priradením a konkrétna dĺžka.

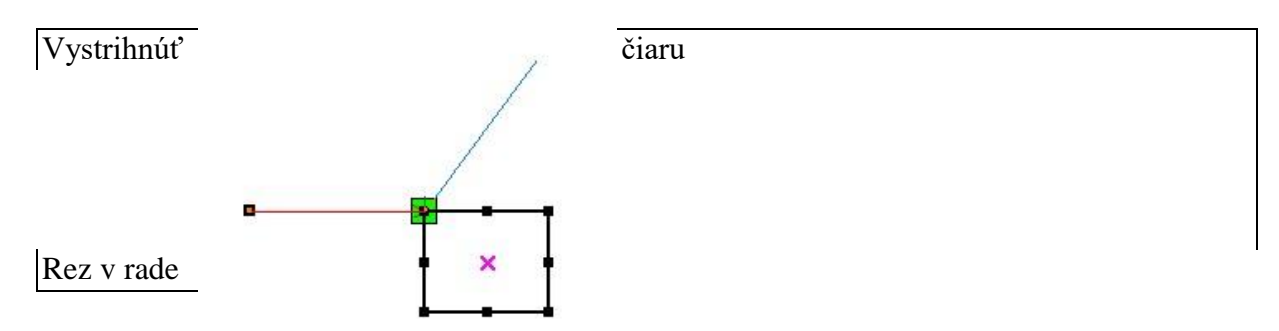

#### <span id="page-26-0"></span>**2.13.3 Optimalizácia cesty**

Optimalizácia cesty sa týka predovšetkým preusporiadania vektorovej grafiky. Začnite s optimalizáciou cesty

proces, kliknite na [Ponuka] [Rukoväť]> [Optimalizácia rezu] alebo kliknite na vyvolanie

 $\frac{\pi}{\pi}$ ikona. Tieto stlačenia klávesov dialógového okna "Rukoväť na optimalizáciu rezania" (pozri **Obrázok 16**).

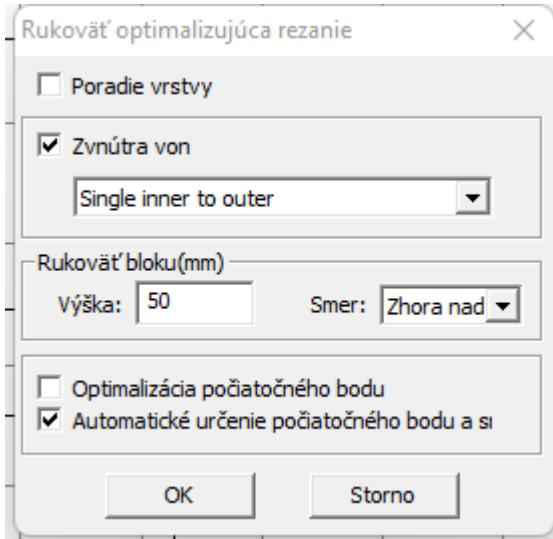

#### *Obrázok 16*

Ak chcete zobraziť cestu rezania pred a po spracovaní, používateľ by mal kliknúť na [Menu] [Upraviť]> [Zobraziť cestu], alebo

27

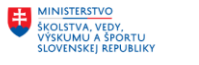

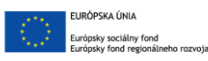

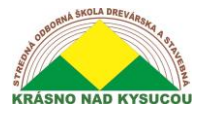

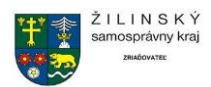

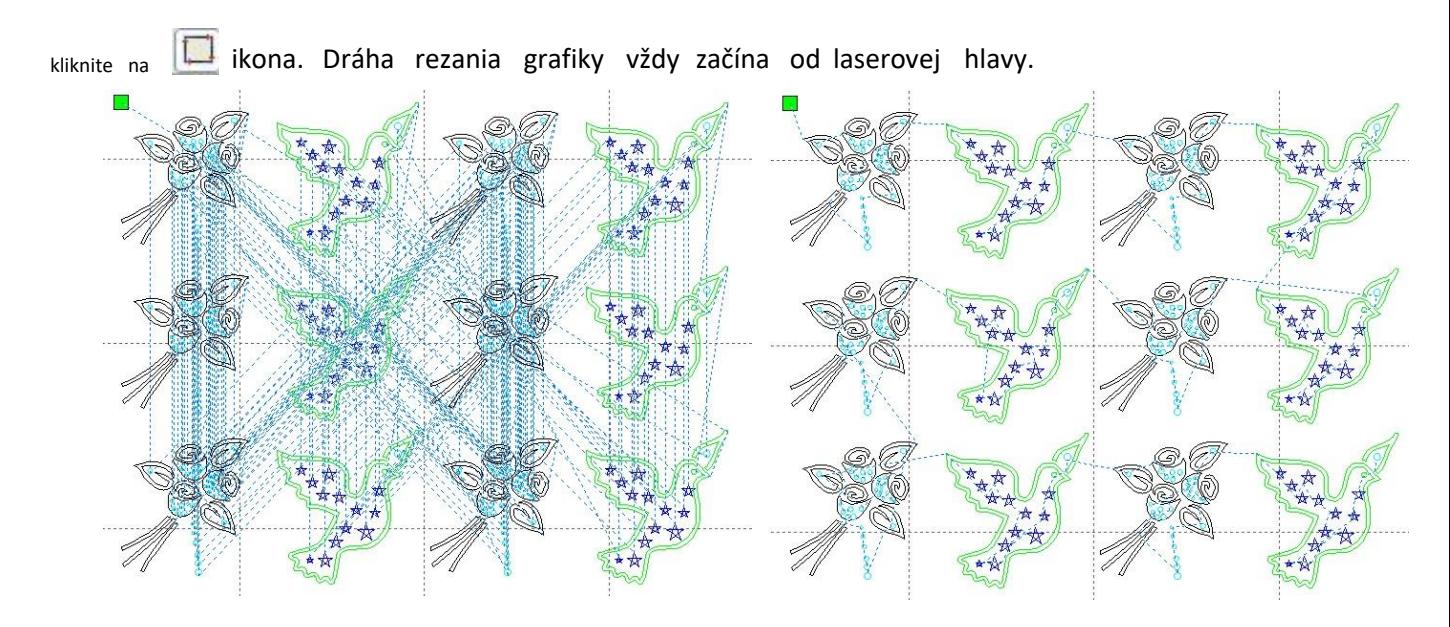

#### <span id="page-27-0"></span>**2.13.4 Vyhladenie krivky**

Pri krivkách, ktoré nevyžadujú vysoký stupeň presnosti, je možné použiť funkciu vyhladzovania kriviek, aby krivky vyzerali plynulejšie a urýchlili spracovanie. Na vyvolanie krivky

vyhladzovanie, používateľ by mal kliknúť na [Menu] [Rukoväť]> [Krivka vyhladiť], alebo stlačením  $\sim$ ikona. Títo klávesov vyvolať dialógové okno vyhladzovania krivky (pozri **Obrázok 17**).

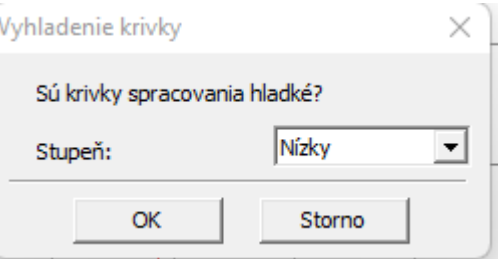

#### *Obrázok 17*

Vyrovnanie sa vykoná potiahnutím posúvača hladkosti (vľavo dole) do požadovaného bodu a kliknutím na tlačidlo [Použiť]. Krivky pred a po vyhladení budú viditeľné v dialógovom okne; čierne krivky predstavujú originály, červené krivky predstavujú vyhladené krivky (ako je znázornené na obrázku **Obrázok 18**).

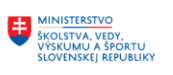

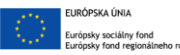

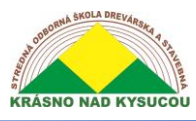

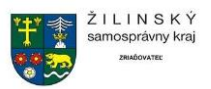

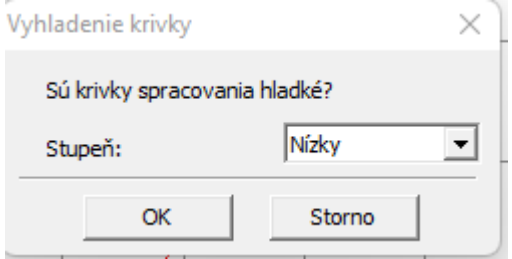

#### *Obrázok 18*

Vyhladené krivky môžete približovať alebo odďaľovať otáčaním rolovacieho kolieska na myši. Najväčší pohľad na vyhladenú grafiku je možné získať kliknutím na tlačidlo [Full Frame] v dialógovom okne.

Po dosiahnutí požadovaného efektu vyhladenia by ste mali stlačiť tlačidlo [Použiť], aby sa uložili nastavenia spracovania a plynulosti.

#### <span id="page-28-0"></span>**2.13.5 Kontrola zatvorenia**

Ak chcete skontrolovať zatvorenie, vyvolajte dialógové okno "Nastaviť chybu zatvorenia" (pozri nižšie) do

kliknutím na [Menu] [Handle]> [Curve auto close], alebo kliknutím na  $\Box$  Systémová lišta.

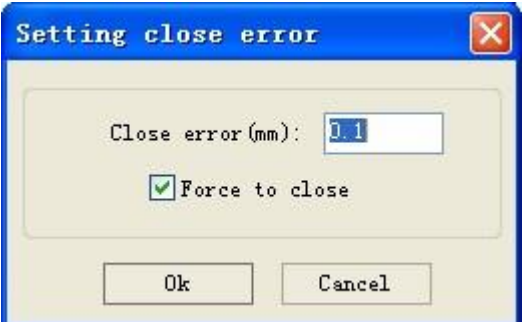

Nastavenie "Chyba zavretia" definuje vzdialenosť v milimetroch od počiatočného do koncového bodu. Keď je vzdialenosť menšia ako tolerancia "chyby zatvorenia", krivka sa automaticky uzavrie. Políčko "Force to close" vynúti zatvorenie všetkých vybraných kriviek.

#### <span id="page-28-1"></span>**2.13.6 Odstránenie prekrývania**

Ak chcete odstrániť prekrytia, vyvolajte dialógové okno "Odstrániť prekrývajúce sa riadky" (nižšie) kliknutím na [Ponuka] [Rukoväť]> [Odstrániť prekrývanie] alebo kliknite na i

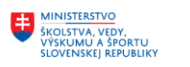

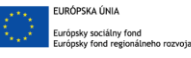

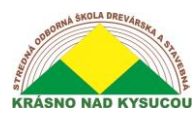

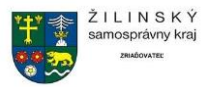

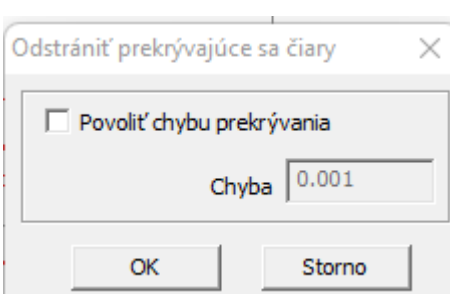

Za normálnych okolností by používateľ nemal zvoliť funkciu "Povoliť chybu prekrývania", ktorá odstráni čiary, ak sú bližšie, ako zadaná "chyba prekrytia" v milimetroch. Ak je odstránenie prekrývajúcich sa riadkov nevyhnutné, je dôležité, aby používateľ neurobil chybu prekrývania príliš veľkú, aby sa zabránilo náhodnému vymazaniu riadkov, ktoré by mali byť zachované.

#### <span id="page-29-0"></span>**2.13.7 Kombinovaná krivka**

Ak chcete krivky skombinovať alebo zlúčiť, vyvolajte dialógové okno "Nastavenie chyby kombinovania".

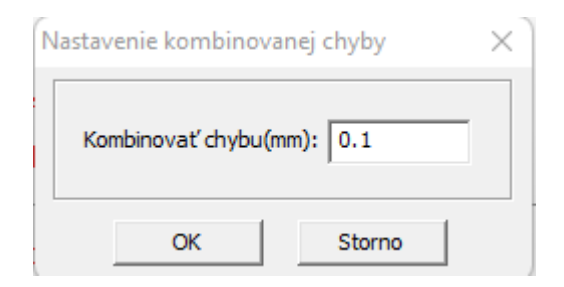

Softvér automaticky zlúči vybrané krivky, ak je tolerancia zlúčenia menšia ako hodnota nastavená v poli "Chyba pri kombinovaní" v milimetroch.

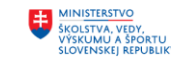

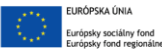

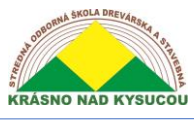

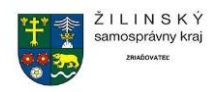

# **Použité zdroje:**

<span id="page-30-0"></span>**<https://www.tecnilaser.cl/Tutoriales.html>**

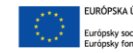